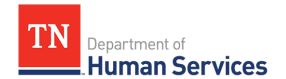

# Reviewing, Submitting, and Tracking EAVs

#### **Overview**

This Quick Reference Guide shows Providers how to review, submit, and track Electronic Attendance Verifications (EAV) using the Provider Portal.

Before reviewing and submitting an EAV, review and, if necessary, edit attendance data. Detailed steps on how to update attendance data are in the "Uploading/Updating Attendance Quick Reference Guide".

#### **Audience**

Child Care Providers participating in the Certificate Program.

### **Reviewing and Editing EAVs**

To access the EAV Summary screen from the dashboard, click EAVs.

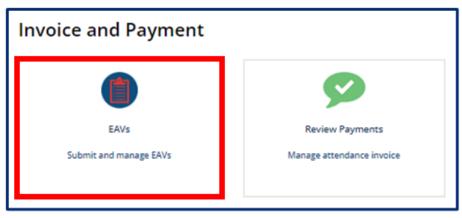

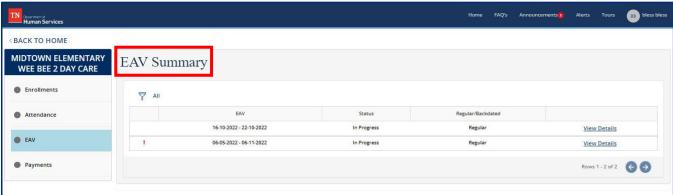

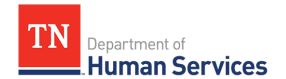

The **EAV Summary** screen displays key EAV details, including:

- EAV (notes the dates of the EAV)
- Status (whether the EAV is in progress, has been submitted, has been returned for revision, or has been approved).
- Regular/Backdated (backdated denotes that an EAV has been edited after the week of the EAV has passed)

To review and edit the details of an EAV:

1. Select the **View Details** button in the row of the EAV you wish to review.

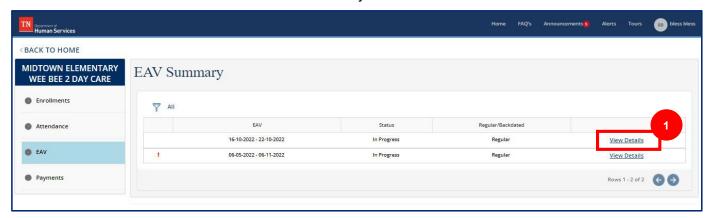

2. Click the **Pencil/Paper Icon** under the **Edit Attendance** column if there are edits that need to be made to the attendance data in the system.

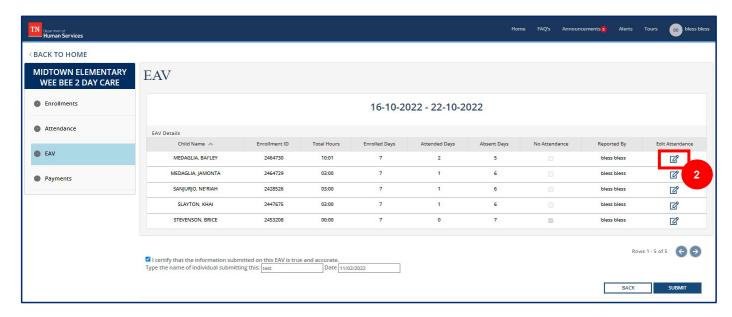

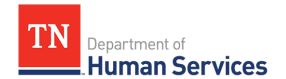

# **Submitting EAVs**

To submit an EAV:

1. Click View Details in the row of the EAV you wish to submit.

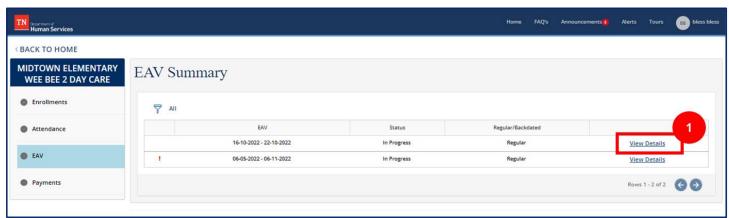

- 2. Select the check box to certify the data is accurate.
- 3. Type your name and the date.
- 4. Click Submit.

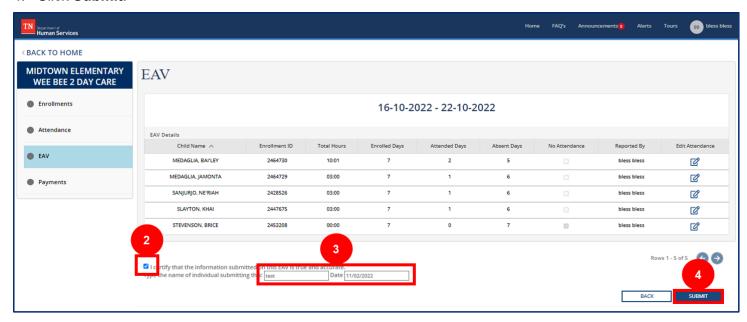

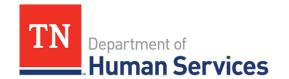

# **Tracking EAVs**

To track an EAV, access the **EAV Summary** screen. On that screen, you will be able to see the status of all EAVs under the **Status** column. An EAV's status can be listed as one of the following:

- In Progress (not yet submitted to TDHS)
- Submitted (signed and submitted to TDHS)
- Returned for Revision (the EAV was submitted and reviewed by TDHS, but a mistake must be resolved before payment can be issued)

If an EAV is listed as **Returned for Revision**, the EAV has not been approved. To correct any issues with the EAV:

1. Select the View Details button for the EAV you wish to review and edit.

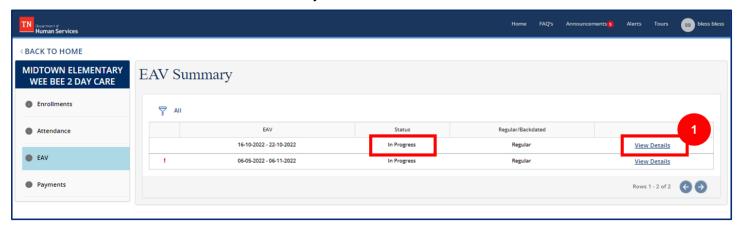

2. You will see a list of all records submitted in the EAV. Each row in the table includes the EAV information for a single child. To identify whether a correction is needed for a child, select the **Paper/Pencil Icon**.

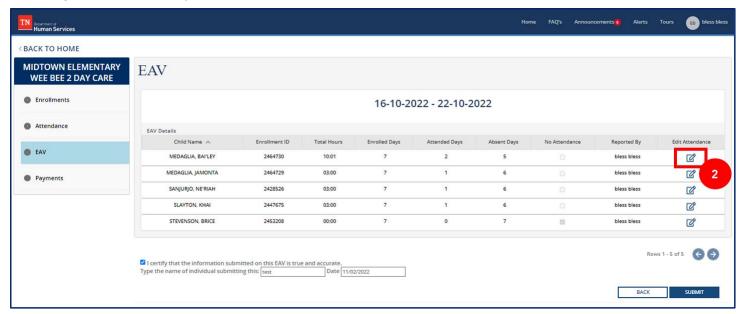

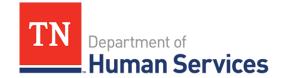

3. Review the **Comments Box** of the EAV record. If the box is blank, this record did not have any issues flagged. If there is a comment within the box, there was an issue with the record. You will see the reason(s) why the EAV was returned for revision within the box.

Note: Be sure to not erase the comment provided in this text box from TDHS. This way you have an record of the reason(s) an EAV was returned for revision.

- 4. Based upon the reason(s) an EAV was returned for revision, make changes to each child's record. There are two ways to make changes:
  - a. In the **EAV Attendance Details** pop-up window, change the total hours, absence code, or correction reason in their respective fields.

**Note**: The Absence Code 'C,' Closed, will auto-populate based on your agency's hours of operations. The Absence Code 'H,' Holiday, will auto-populate for State Holidays. The Absence Code 'A,' Absent, will auto-populate if 0 hours were entered for a child on that day.

- b. Or, you can make changes through the Attendance functions of the Provider Portal. To better understand these functions, reference the "Uploading/Updating Attendance Quick Reference Guide."
- 5. Once all updates for a child have been made, describe these changes in the **Comments Box**, under the explanation provided by TDHS for why the EAV was returned. Once done, click **Save**.

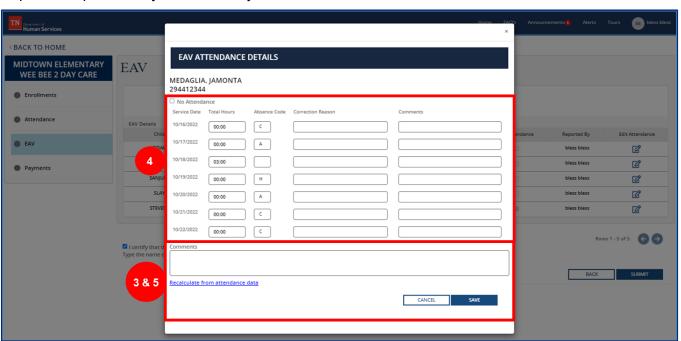

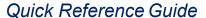

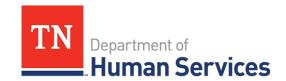

- 6. Repeat Steps 2, 3, 4, and 5 for each EAV record within your submission. Every record with a comment in the **Comments Box** requires revision.
- 7. After you have checked each EAV and all changes are made, select the check box to certify the data is accurate.
- 8. Type your name and the date.
- 9. Click Submit.

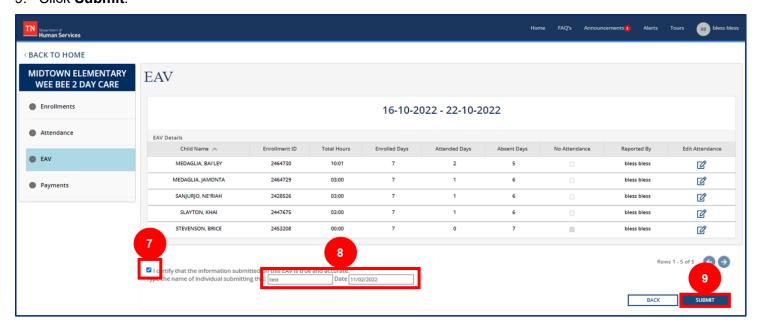